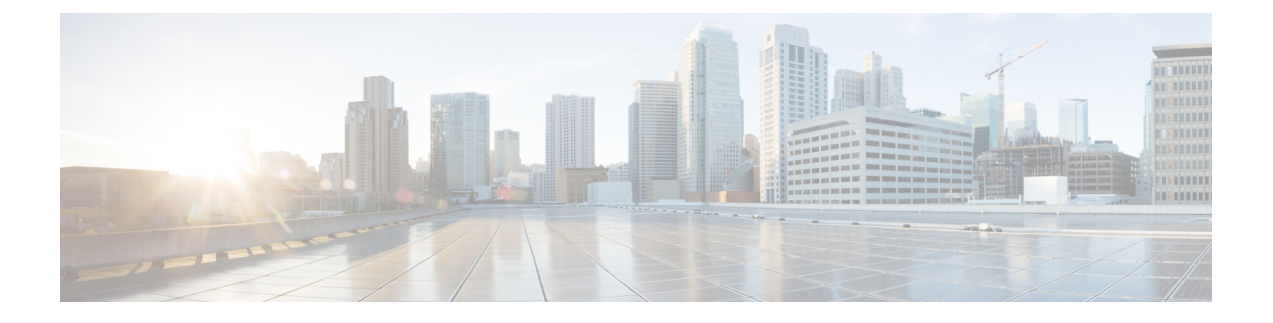

# **SCCP IP** 電話機用 **SSL VPN** クライアント

- SSL VPN クライアントについて (1 ページ)
- SSL VPN クライアントの構成 (4ページ)
- VPN ヘッドエンドとしての Cisco Unified Cisco Mobility Express で DTLS を使用した SSL VPN クライアントの構成例 (23 ページ)
- SSL VPN クライアントの設定例 (30ページ)
- SSL VPN クライアントの機能情報 (33 ページ)

# **SSL VPN** クライアントについて

## **DTLS** による **Cisco Unified Cisco Mobility Express** での **SSL VPN** サポート

CommunicationsManagerExpress 8.6以降のバージョンでは、企業のネットワーク外にある7945、 7965、および7975などのCisco UnifiedSCCPIPPhoneを、SSL VPN接続によりCisco UnifiedCisco Mobility Express に登録できます。SSL VPN 接続は電話機と VPN ヘッドエンドの間でセット アップされます。VPNヘッドエンドにすることができるのは、AdaptiveSecure Appliance(ASA 5500)または Datagram Transport Layer Security (DTLS)対応の IOS SSL VPN ルータです。図 1 : Cisco Unified IP Phone と VPN ヘッドエンド (ASA および DTLS) 間の VPN 接続 (2 ペー ジ) を参照してください。ASA ヘッドエンドでの VPN 機能のサポートは、Cisco Unified CME 8.5 で追加されました。詳細については、SCCP IP 電話機用 SSL VPN クライアント (1 ペー ジ)を参照してください。

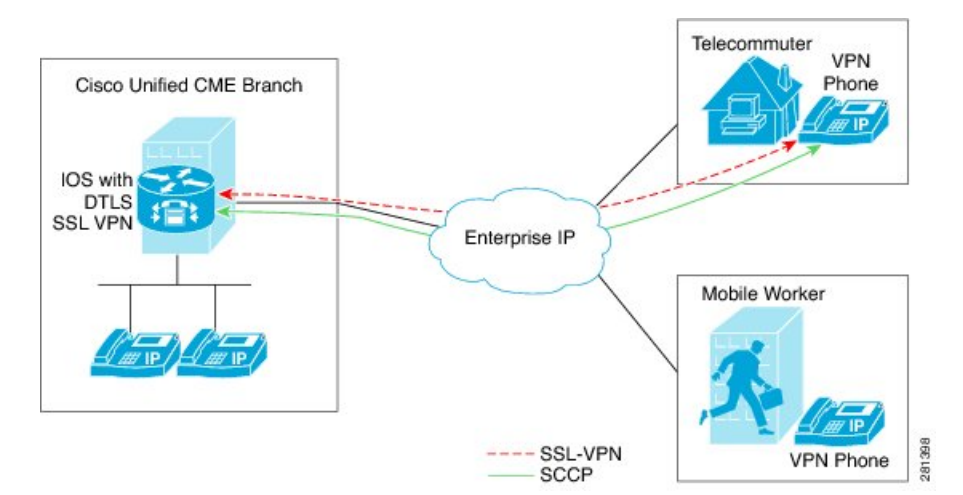

#### 図 **<sup>1</sup> : Cisco Unified IP Phone** と **VPN** ヘッドエンド(**ASA** および **DTLS**)間の **VPN** 接続

Cisco Unified Cisco Mobility Express 8.6 は 、ヘッドエンドまたはゲートウェイとして IOS SSL DTLS を使用します。電話機と VPN ヘッドエンドの間に VPN 接続を確立するには、VPN 構成 パラメータを使用して電話機を構成する必要があります。VPN構成パラメータには、VPNヘッ ドエンドアドレス、VPN ヘッドエンドのログイン情報、ユーザーまたは電話 ID、ログイン情 報ポリシーが含まれます。これらのパラメータは機密情報と見なされ、署名付き構成ファイル または署名付きで暗号化された構成ファイルを使用してセキュアな環境で配布する必要があり ます。電話機を企業のネットワーク外に配置できるようにする前に、企業のネットワーク内で プロビジョニングする必要があります。

信頼できる環境で電話機が「ステージング」されると、VPN ヘッドエンドを接続できる場所 に、その電話機を展開できます。電話機のVPN構成パラメータは、電話機のユーザーインター フェイスおよび動作を指示します。

## 電話機またはクライアントの認証

VPN DTLS 経由で Cisco Unified Cisco Mobility Express に登録しようとしているリモート電話機 が正規の電話であることを確認するには、電話認証が必要です。電話機またはクライアントの 認証は次のタイプの認証で行うことができます。

- **1.** ユーザ名とパスワードによる認証。
- **2.** 証明書ベースの認証(電話機の認証は、電話機の LSC または MIC 証明書を使用して行わ れます)。証明書ベースの認証は、次の 2 つのレベルで構成されます。
	- 証明書のみの認証:電話機のLSCのみが使用されます(ユーザはユーザ名またはパス ワードの入力を電話機で要求されません)。
	- AAA または 2 要素による認証:電話機の LSC とユーザー名およびパスワードの組み 合わせが電話機の認証に使用されます。2 要素認証は、ユーザ名の事前入力の有無に かかわらず実行できます。(ユーザー名が事前に入力されていると、電話機はユー ザー名を要求せず、関連するトラストポイントの構成に応じてユーザー名を取得しま す)。

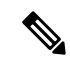

証明書認証には LSC を使用することをお勧めします。証明書認証に MIC を使用すること はお勧めしません。また、証明書認証時は、ephoneを「認証済み」(暗号化なし)セキュ リティモードで構成することをお勧めします。 証明書のみの認証と 2 要素認証の詳細に ついては、「[https://www.cisco.com/en/US/docs/ios/sec\\_secure\\_connectivity/configuration/guide/](https://www.cisco.com/en/US/docs/ios/sec_secure_connectivity/configuration/guide/sec_ssl_vpn_ps6350_TSD_Products_Configuration_Guide_Chapter.html#wp1465191) [sec\\_ssl\\_vpn\\_ps6350\\_TSD\\_Products\\_Configuration\\_Guide\\_Chapter.html#wp1465191](https://www.cisco.com/en/US/docs/ios/sec_secure_connectivity/configuration/guide/sec_ssl_vpn_ps6350_TSD_Products_Configuration_Guide_Chapter.html#wp1465191)」を参照し てください。 (注)

Cisco UnifiedCMEは暗号化モードでセットアップできますが、暗号化されたSCCP電話機のメ ディア コール フロー サポートが制限されます。認証済みモードで電話機を使用する場合、メ ディア関連のコール フローに制限はありません。

## **SCCP IP Phone** での **SSL VPN** クライアントのサポート

Cisco Unified Cisco Mobility Express 8.5 以降のバージョンでは、7945、7965、および 7975 など の SCCP IP Phone で セキュアソケットレイヤ (SSL) 仮想プライベートネットワーク (VPN) がサポートされます。

Cisco Unified Cisco Mobility Express 8.5 では、「図 2 : 電話機と VPN ヘッドエンド間の接続 (3 ページ)」が示すように VPN 接続を経由で Cisco Unified Cisco Mobility Express 8.5 に企業ネッ トワーク外の SCCP IP Phone を登録します。

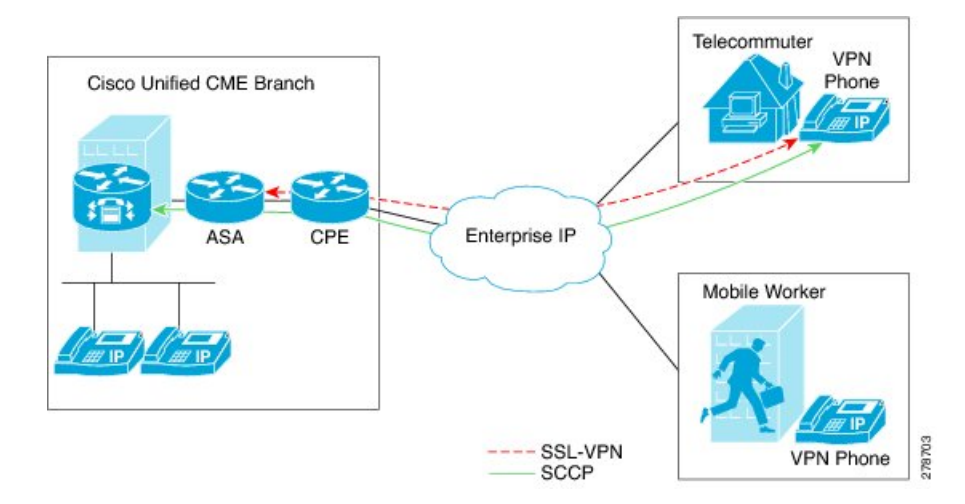

図 **2 :** 電話機と **VPN** ヘッドエンド間の接続

SSL VPN は、2 つのエンドポイント間で送信されるデータやその他の情報のためのセキュアな 通信メカニズムを提供します。VPN 接続は SCCP IP Phone と VPN ヘッドエンドまたは VPN ゲートウェイの間でセットアップされます。Cisco Unified CME 8.5 では、適応型セキュリティ アプライアンス (ASA モデル 55x0) を VPN ヘッドエンドまたはゲートウェイとして使用しま す。

電話機と VPN ゲートウェイの間の VPN 接続を確立するために、電話機を VPN ゲートウェイ アドレス、VPN ヘッドエンド クレデンシャル、ユーザまたは電話機の ID、クレデンシャル ポ

リシーなどの VPN 設定パラメータで設定する必要があります。これらのパラメータには機密 情報が含まれており、署名付き構成ファイルまたは署名付きで暗号化された構成ファイルを使 用してセキュアな環境で配布する必要があります。電話機を企業のネットワーク外に配置する 前に、企業のネットワーク内でプロビジョニングする必要があります。

信頼できるセキュアな環境で電話機がプロビジョニングされると、VPNヘッドエンドに到達で きる場所ならどこからでも、その電話機を Cisco Unified CME に接続できます。電話機の VPN 構成パラメータは電話機のユーザーインターフェイスおよび動作を制御します。SCCPIPPhone での SSL VPN 機能の構成の詳細については、「ASA(ゲートウェイ)を VPN ヘッドエンドと して構成 (14 ページ)」を参照してください。

エクスポート可能なキーでトラストポイントを生成し、それを SAST1 として使用する必要が あります。Cisco Mobility Express システム管理者セキュリティトークンの詳細については。

### **SCCP IP Phone** に対して **SSL VPN** クライアントを構成する際の制限

SSL VPN クライアントは、Unified Cisco Mobility Express 上の Cisco 4000 シリーズ サービス統 合型ルータではサポートされていません。

Unified Cisco Mobility Express では、サイト間 VPN 構成のみがサポートされます。

# **SSL VPN** クライアントの構成

## **ASA** を **VPN** ヘッドエンドとして使用する **SSL VPN** クライアントの構成

SCCPIPPhone で SSL VPN 機能を設定するには、次の手順を表示されている順に実行します。

- **1.** Cisco Unified CME での基本設定 (5 ページ)
- **2.** CA サーバーとして Cisco Unified Cisco Mobility Express を構成 (10 ページ)
- **3.** 電話機登録および電話機負荷の確認 (13 ページ)
- **4.** ASA(ゲートウェイ)を VPN ヘッドエンドとして構成 (14 ページ)
- **5.** Cisco Unified Cisco Mobility Express での VPN グループおよびプロファイルの構成 (17 ペー ジ)
- **6.** SCCP IP 電話機に VPN グループとプロファイルを関連付ける (19 ページ)
- **7.** 電話機での代替 TFTP アドレスの構成 (22 ページ)
- **8.** 遠隔地からの電話機登録 (23 ページ)

## 前提条件

- Cisco Unified CME 8.5 以降のバージョン。
- ISR-G2 プラットフォーム用の Securityk9 ライセンス。
- Cisco Unified SCCP IP Phone 7942、7945、7962、7965、および 7975 と phone image 9.0 以 降。
- イメージ asa828-7-k8.bin 以降の ASA 5500 シリーズ。
- SSLVPN 機能の設定には、パッケージ anyconnect-win-2.4.1012-k9.pkg が必要。ただし、電 話機にはダウンロードされません。
- VPNクライアントで接続できるようにするには、適切なASAライセンス(AnyConnectfor Cisco VPN Phone)を要求して、ASA にインストールすること。 www.cisco.com/go/license に移動し、PAK と入力すると、新しいアクティベーショ ンキーが E メールで送信されます。

(注)

ASDMを介して構成する場合は、互換性のあるAdaptive Security Device Manager (ASDM) イメージが必要です。

## **Cisco Unified CME** での基本設定

次の手順は、SSL VPN 機能を組み込むための基本的な Cisco Unified 設定です。

### 手順の概要

- **1. enable**
- **2. configure terminal**
- **3. ip dhcp pool** *pool-name*
- **4. network** *ip-address* [*mask* | *prefix-length*]
- **5. option 150 ip***ip-address*
- **6. default-router***ip-address*
- **7. exit**
- **8. telephony-service**
- **9. max-ephones** *max-phones*
- **10. max-dn** *max-directory-numbers* [**preference** *preference-order*] [**no-reg primary** | **both**]
- **11. ip source-address** *ip-address* **port** *port* [**any-match** | **strict-match**]
- **12. cnf-file**{**perphone**}
- **13. load** [*phone-type firmware-file*]
- **14. no shutdown**
- **15. exit**
- **16. ephone-dn** *dn-tag* [dual-line]
- **17. number** *number* [**secondary** *number*] [**no-reg** [**both** | **primary**]]
- **18. ephone** *phone-tag*
- **19. description** *string*
- **20. device-security-mode**{**authenticated** | **none** | **encrypted**}
- **21. mac-address** *mac-address*
- **22. type** phone-type [addon 1 module-type [2 module-type]]
- 23. **button** *button-number* {separator}dn-tag [,dn-tag...] [button-number {x}overlay-button-number] [button-number...]
- **24. exit**
- **25. telephony-service**
- **26. create cnf-files**
- **27. end**

### 手順の詳細

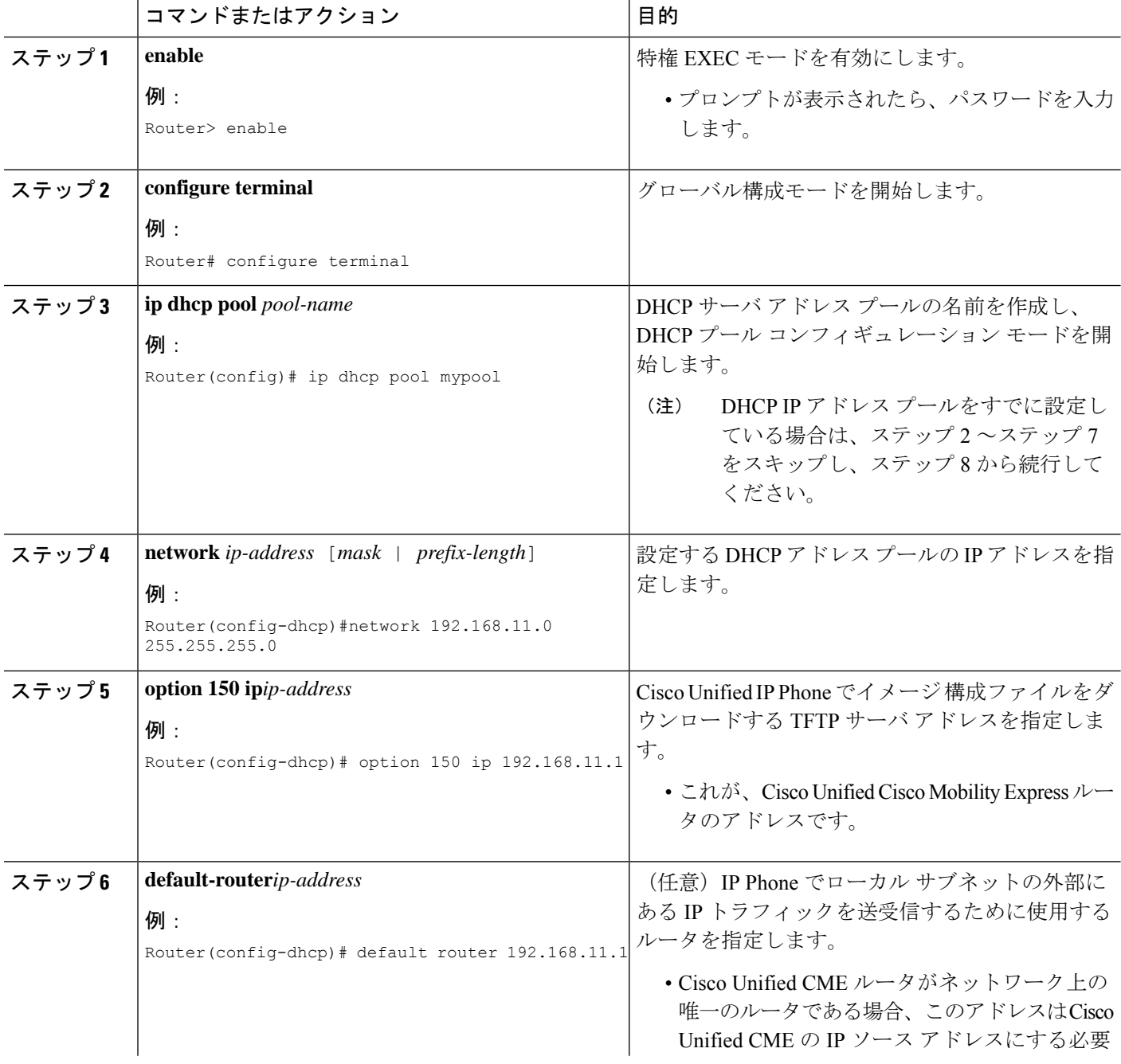

Ι

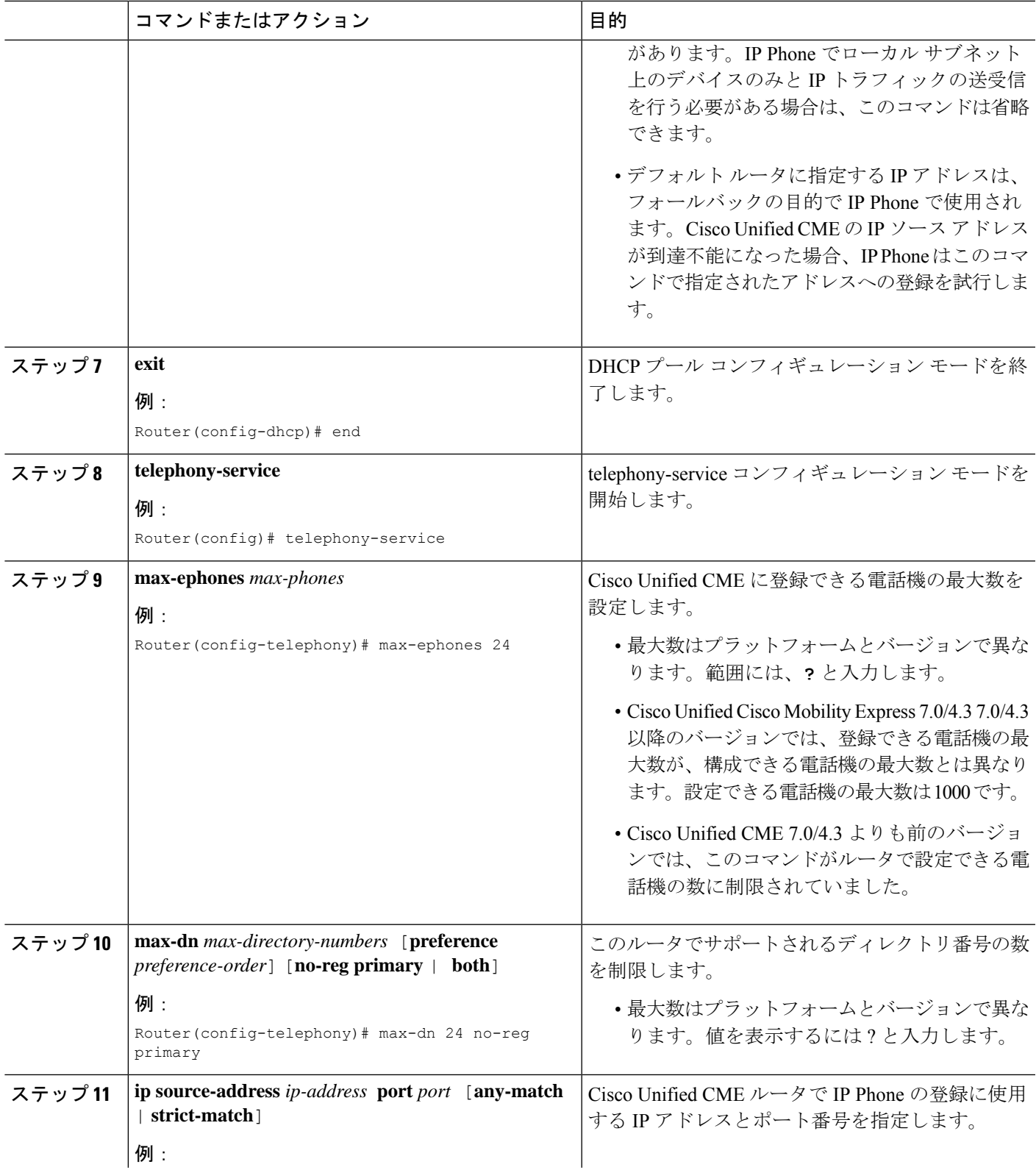

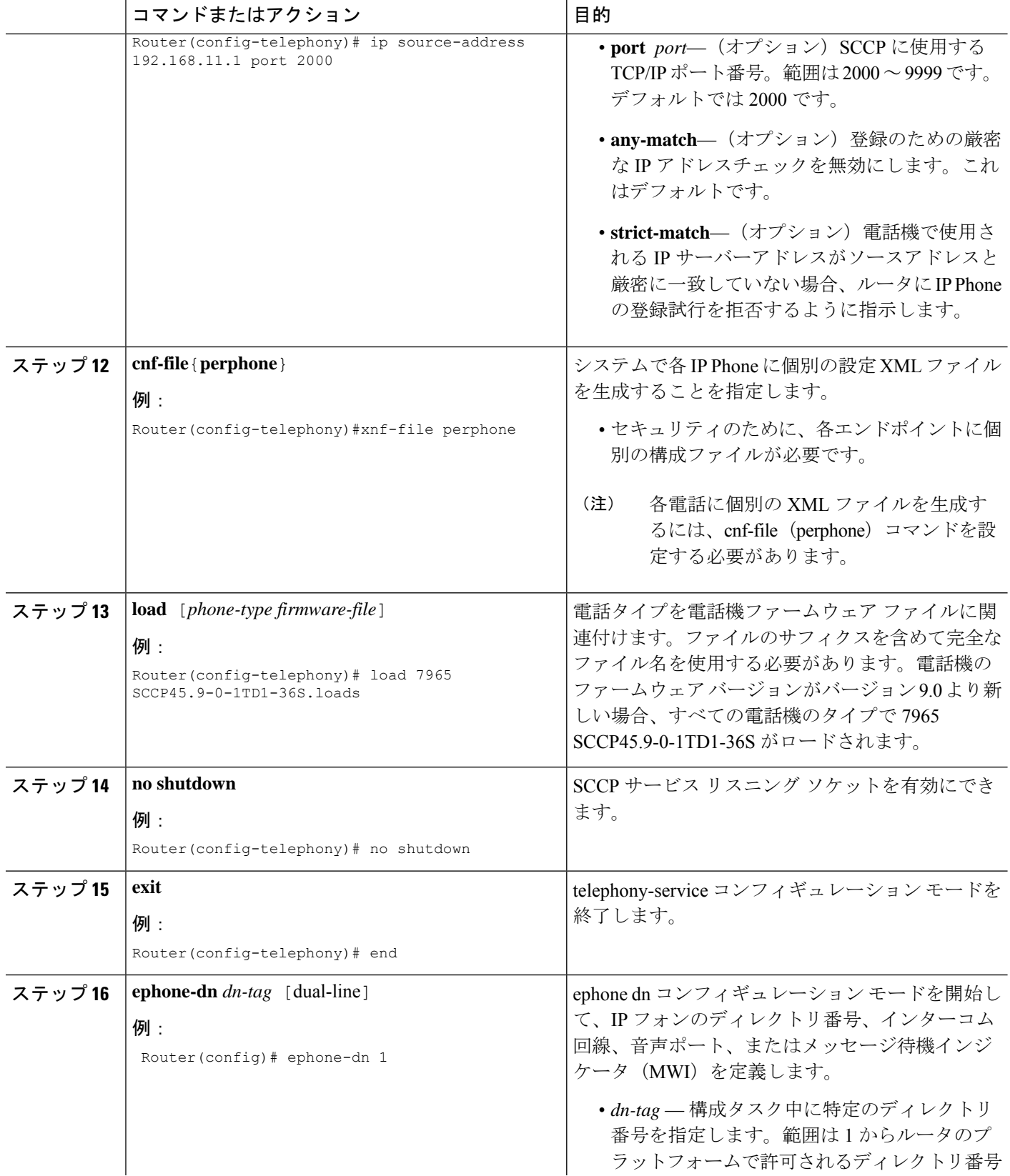

Ι

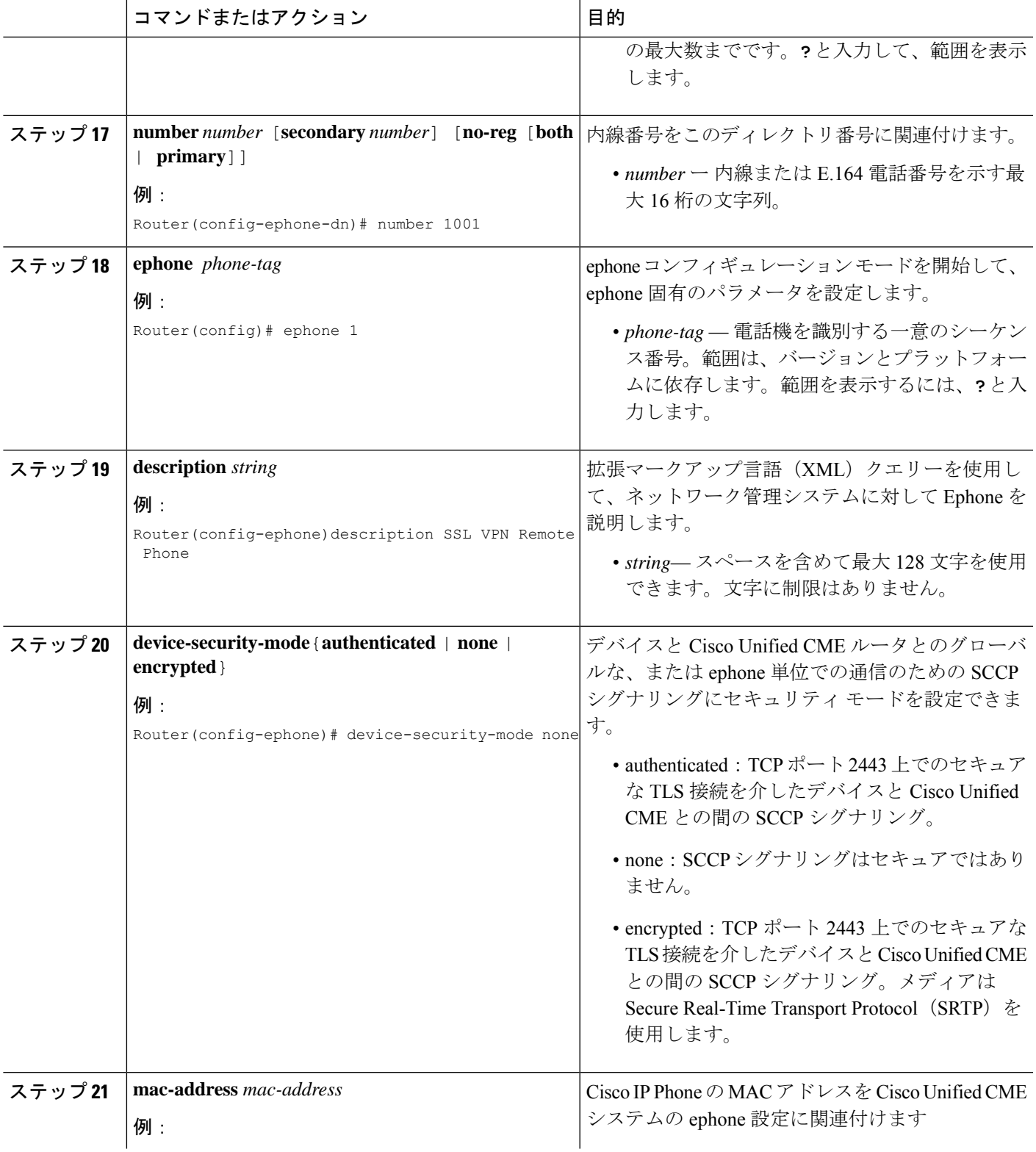

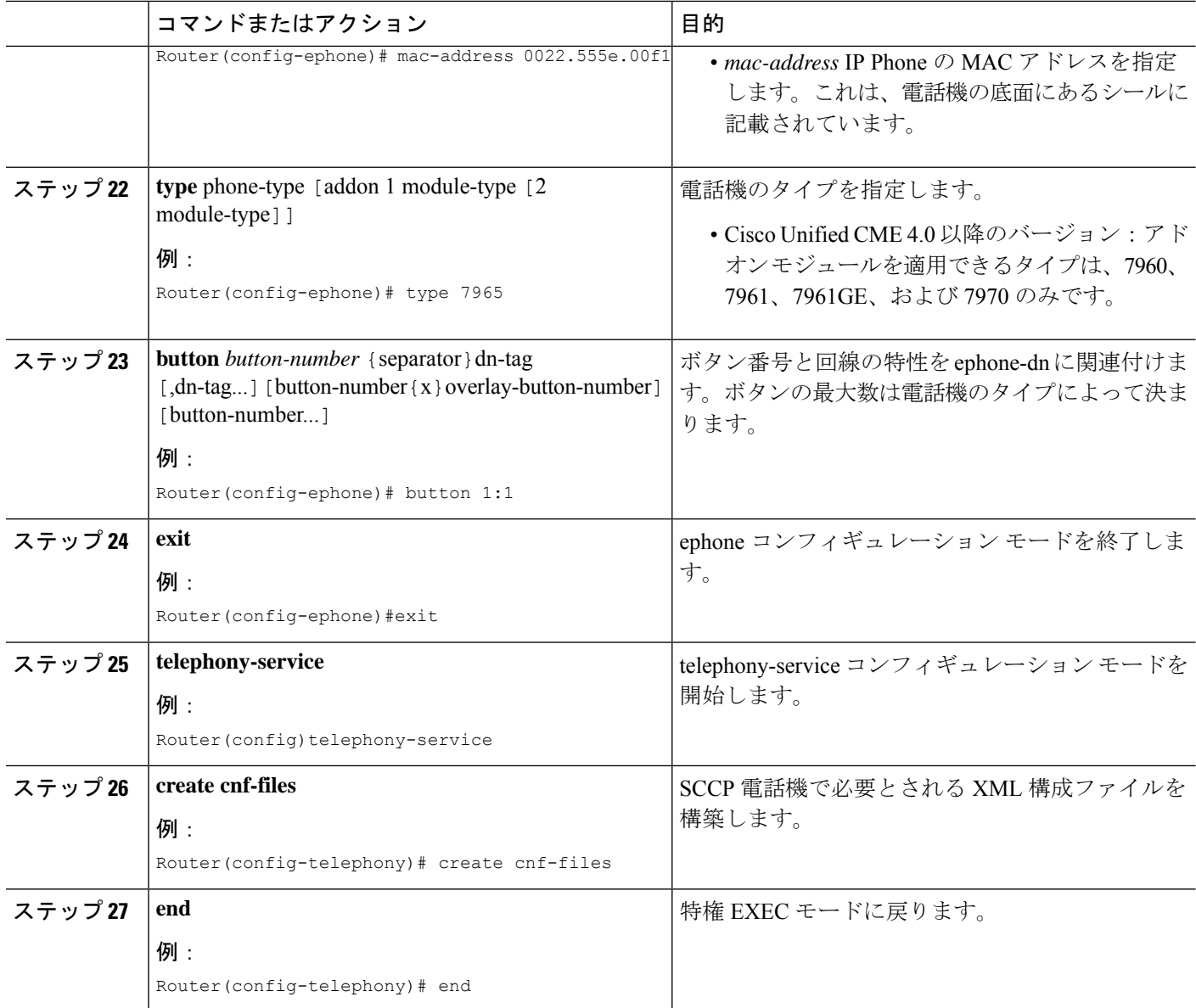

## **CA** サーバーとして **Cisco Unified Cisco Mobility Express** を構成

CA サーバでの基本設定では、SSL VPN 機能を有効にするために必要な IP 接続、Network Time Protocol (NTP)、時刻の同期を設定します。

このセクションでは、Cisco MobilityExpressとASAの両方に証明書署名を提供するようにCisco Mobility Express で CA サーバーを構成する方法について説明しますが、実際の展開では、サー ドパーティの CA がよく使用されます。基本的な要件は、Cisco Mobility Express と ASA がそれ ぞれサードパーティの CA によって署名された ID 証明書を持ち、Cisco Mobility Express と ASA の両方が同じ CA 証明書を共有することです。つまり、各デバイスには、同じ CA 証明書と、 同じ CA によって署名された ID 証明書を含むトラストポイントがあります。

CA サーバを設定するには、次の手順を実行します。

ステップ **1** Cisco Unified CME ルータで IP アドレス、NTP および HTTP サーバを設定します。

#### 例:

Router(config)# Interface GigabitEthernet0/0 Router(config-if)# no ip address Router(config-if)# interface GigabitEthernet0/0.10 Router(config-subif)# description DATA VLAN Router(config-subif)# encapsulation dot1Q 10 native Router(config-subif)# ip address 192.168.10.1 255.255.255.0

```
Router(config)# interface GigabitEthernet0/0.11
Router(config-subif)# description VOICE VLAN
Router(config-subif)# encapsulation dot1Q 11
Router(config-subif)# ip address 192.168.11.1 255.255.255.0
```
Router(config)# interface GigabitEthernet0/1 Router(config-if)# description INTERFACE CONNECTED TO ASA Router(config-if)# ip address 192.168.20.1 255.255.255.0

Router(config)# ! Default router is ASA Inside Interface Router(config)# ip route 0.0.0.0 0.0.0.0 192.168.20.254 Router(config)# clock timezone PST -8 Router(config)# clock summer-time PST recurring

Router# ! Set clock to current time Router# clock set 10:10:00 15 oct 2010

Router(config)# ntp source GigabitEthernet0/1 Router(config)# ntp master 2

Router(config)# ip http server Router(config)# ip domain-name cisco.com

- クロックを手動で設定してCisco UnifiedCMEルータの時刻に合わせていない場合は、NTPの同期 化は失敗します。 (注)
- ステップ **2** CA サーバーとして Cisco Unified Cisco Mobility Express を構成します。Cisco Mobility Express と ASA の両方 がCAサーバーから証明書を登録します。次の設定例では、CAサーバとして設定されるCisco UnifiedCME を示します。

### 例:

```
Router(config)# crypto pki server cme_root
Router(config)# database level complete
Router(cs-server)# database url nvram:
Router(cs-server)# grant auto
Router(cs-server)# lifetime certificate 7305
Router(cs-server)# lifetime ca-certificate 7305
Router(cs-server)# exit
Router(config)# crypto pki trustpoint cme_root
Router(ca-trustpoint)# enrollment url http://192.168.20.1:80
Router(ca-trustpoint)# revocation-check none
Router(ca-trustpoint)# rsakeypair cme_root
Router(cs-server)# exit
Router(config)# crypto pki server cme_root
```

```
Router(cs-server)#no shutdown
```
%Some server settings cannot be changed after CA certificate generation. % Please enter a passphrase to protect the private key % or type Return to exit Password: \*\*\*\*\* Re-enter password: \*\*\*\* % Generating 1024 bit RSA keys, keys will be non-exportable... [OK] (elapsed time was 1 seconds) Mar 10 16:44:00.576: %SSH-5-ENABLED: SSH 1.99 has been enabled% Exporting Certificate Server signing certificate and keys... % Certificate Server enabled. Router(cs-server)# Mar 10 16:44:41.812: %PKI-6-CS ENABLED: Certificate server now enabled.

ステップ **3** 別のトラストポイントを作成し、トラストポイントを認証し、CA で登録します。

### 例:

```
Router(config)# crypto pki trustpoint cme_cert
Router(ca-trustpoint)# enrollment url http://192.168.20.1:80
Router(ca-trustpoint)# revocation-check none
Router(ca-trustpoint)# exit
```
Router(config)# crypto pki authenticate cme\_cert Certificate has the following attributes: Fingerprint MD5: 995C157D AABB8EE2 494E7B35 00A75A88 Fingerprint SHA1: F934871E 7E2934B1 1C0B4C9A A32B7316 18A5858F % Do you accept this certificate? [yes/no]: yes Trustpoint CA certificate accepted. Router(config)# crypto pki enroll cme\_cert % % Start certificate enrollment .. % Create a challenge password. You will need to verbally provide this password to the CA Administrator in order to revoke your certificate. For security reasons your password will not be saved in the configuration. Please make a note of it. Password: Jan 20 16:03:24.833: %CRYPTO-6-AUTOGEN: Generated new 512 bit key pair Re-enter password: % The subject name in the certificate will include: CME1.cisco.com % Include the router serial number in the subject name? [yes/no]: no % Include an IP address in the subject name? [no]: no Request certificate from CA? [yes/no]: yes % Certificate request sent to Certificate Authority % The 'show crypto pki certificate verbose cme cert' command will show the fingerprint. ! Verify Certificates

### 証明書の確認(オプション)

Cisco Unified Cisco Mobility Express ルータで、**show crypto pki certificates** コマンドを使用して証明書を確認 します。

Router# **sh crypto pki certificates** Certificate Status: Available Certificate Serial Number (hex): 07 Certificate Usage: General Purpose Issuer: cn=cme\_root Subject: Name: CME1.cisco.com hostname=CME1.cisco.com Validity Date: start date: 15:32:23 PST Apr 1 2010

end date: 09:44:00 PST Mar 10 2030 Associated Trustpoints: cisco2 Storage: nvram:cme\_root#7.cer Certificate Status: Available Certificate Serial Number (hex): 06 Certificate Usage: General Purpose Issuer: cn=cme\_root Subject: Name: CME1.cisco.com hostname=CME1.cisco.com Validity Date: start date: 15:30:11 PST Apr 1 2010 end date: 09:44:00 PST Mar 10 2030 Associated Trustpoints: cisco1 Storage: nvram:cme\_root#6.cer Certificate Status: Available Certificate Serial Number (hex): 02 Certificate Usage: General Purpose Issuer: cn=cme\_root Subject: Name: CME1.cisco.com hostname=CME1.cisco.com Validity Date: start date: 08:47:42 PST Mar 10 2010 end date: 09:44:00 PST Mar 10 2030 Associated Trustpoints: cme\_cert Storage: nvram:cme\_root#2.cer

CA Certificate Status: Available Certificate Serial Number (hex): 01 Certificate Usage: Signature Issuer: cn=cme\_root Subject: cn=cme\_root Validity Date: start date: 08:44:00 PST Mar 10 2010 end date: 09:44:00 PST Mar 10 2030 Associated Trustpoints: cisco2 cisco1 cme\_cert cme\_root Storage: nvram:cme\_root#1CA.cer

## 電話機登録および電話機負荷の確認

ステップ **1 show ephone** コマンドを使用すると、電話機登録詳細を確認できます。

### 例:

#### Router# **show ephone**

ephone-1[0] Mac:0022.555E.00F1 TCP socket:[2] activeLine:0 whisperLine:0 REGISTERED in SCCP ver 19/17 max\_streams=5 mediaActive:0 whisper\_mediaActive:0 startMedia:0 offhook:0 ringing:0 reset:0

reset sent:0 paging 0 debug:0 caps:9 IP:192.168.11.4 \* 49269 7965 keepalive 0 max\_line 6 available\_line 6 button 1: cw:1 ccw:(0 0) dn 1 number 1001 CH1 IDLE CH2 IDLE Preferred Codec: g711ulaw Lpcor Type: none

- 電話機に正しいファームウェアがインストールされ、電話機が Cisco Unified CME でローカルに登 録されているかどうかを確認します。 (注)
- ステップ **2 show ephone phone load** コマンドを使用すると電話機の負荷を確認できます。

例:

Router# **show ephone phoneload**

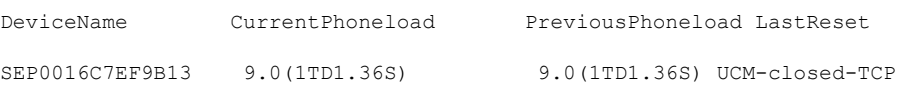

## **ASA**(ゲートウェイ)を **VPN** ヘッドエンドとして構成

このセクションでは、Cisco Mobility Express CA サーバーからの証明書を認証して登録するよ うに ASA を構成します。CA 証明書の指紋は Cisco Mobility Express ルート証明書と同じになる ため、電話機は TLS ネゴシエーション中に ASA から送信された証明書を、保存されている ハッシュに対して認証できます。

ステップ **1** インターフェイス、IP ルーティング、および NTP を設定します。

例:

```
ciscoasa(config)# Interface Ethernet0/1
ciscoasa(config-if)# nameif Inside
ciscoasa(config-if)# description INTERFACE CONNECTED TO CUCME
ciscoasa(config-if)# security-level 100
ciscoasa(config-if)# ip address 192.168.20.254 255.255.255.0
ciscoasa(config)# interface Ethernet 0/0
ciscoasa(config-if)# description INTERFACE CONNECTED TO WAN
ciscoasa(config-if)# nameif Outside
ciscoasa(config-if)# security-level 0
ciscoasa(config-if)# ip address 9.10.60.254 255.255.255.0
ciscoasa(config)# router ospf 100
ciscoasa(config-router)# network 9.10.60.0 255.255.255.0 area 1
```

```
ciscoasa(config-if)# ntp server 192.168.20.1
```
ステップ **2** ASA 上にトラストポイントを作成し、CME(CA)の証明書を取得します。

例:

```
ciscoasa(config)# crypto key generate rsa label cmeasa
ciscoasa(config)# crypto ca trustpoint asatrust
ciscoasa(config)# ! Enrollment URL = CA Server = CUCME
ciscoasa(config-ca-trustpoint)# enrollment url http://192.168.20.1:80
```

```
ciscoasa(config-ca-trustpoint)# subject-name cn=cmeasa.cisco.com
ciscoasa(config-ca-trustpoint)# crl nocheck
ciscoasa(config-ca-trustpoint)# keypair cmeasa
ciscoasa (config)# crypto ca authenticate asatrust
INFO: Certificate has the following attributes:
Fingerprint: 27d00cdf 1144c8b9 90621472 786da0cf
Do you accept this certificate? [yes/no]: yes
! Enroll the Trustpoint
ciscoasa(config)# crypto ca enroll asatrust
% Start certificate enrollment ..
% Create a challenge password. You will need to verbally provide this
password to the CA Administrator in order to revoke your certificate.
For security reasons your password will not be saved in the configuration.
Please make a note of it.
Password: ********
Re-enter password: ********
% The subject name in the certificate will be: cn=cmeasa.cisco.com
% The fully-qualified domain name in the certificate will be: ciscoasa.cisco.com
% Include the device serial number in the subject name? [yes/no]: no
Request certificate from CA? [yes/no]: yes
% Certificate request sent to Certificate Authority
ciscoasa(config)# The certificate has been granted by CA!
ciscoasa# show crypto ca certificates
```
### ステップ **3** 証明書の確認(オプション)

ASA ルータで **show crypto ca certificate** コマンドを使用して、証明書を確認します。

### 例:

```
ciscoasa# show crypto ca certificate
Certificate
Status: Available
Certificate Serial Number: 03
Certificate Usage: General Purpose
Public Key Type: RSA (1024 bits)
Issuer Name:
cn=cme_root
Subject Name:
hostname=ciscoasa.cisco.com
cn=cmeasa.cisco.com
Validity Date:
start date: 09:04:40 PST Mar 10 2010
end date: 08:44:00 PST Mar 10 2030
Associated Trustpoints: asatrust
```

```
CA Certificate
Status: Available
Certificate Serial Number: 01
Certificate Usage: Signature
Public Key Type: RSA (1024 bits)
Issuer Name:
cn=cme_root
Subject Name:
cn=cme_root
Validity Date:
start date: 08:44:00 PST Mar 10 2010
end date: 08:44:00 PST Mar 10 2030
Associated Trustpoints: asatrust
```
ステップ **4** SSL パラメータを構成します。

### 例:

ciscoasa(config)# ssl encryption 3des-sha1 aes128-sha1 aes256-sha1 des-sha1 null-sha1 ciscoasa(config)# ciscoasa(config)# ssl trust-point asatrust ciscoasa(config)# ssl trust-point asatrust inside ciscoasa(config)# ssl trust-point asatrust outside ciscoasa(config)# no ssl certificate-authentication interface outside port 443 ciscoasa(config)# ssl certificate-authentication interface inside port 443

ステップ5 ローカル IP アドレス プールを設定します。

#### 例:

ciscoasa(config)# ip local pool SSLVPNphone\_pool 192.168.20.50-192.168.20.70 mask 255.255.255.0

ステップ **6** VPN を介した NAT トラフィックを回避するために、アクセス リストを設定します。

#### 例:

ciscoasa(config)# access-list no\_nat\_to\_vpn extended permit ip any 9.10.60.0 255.255.255.0 ciscoasa(config)# ! 9.10.60.0/24 is the Outside subnet ciscoasa(config)# nat (inside) 0 access-list no\_nat\_to\_vpn

ステップ **7** VPNを設定します。VPN構成に関する情報は[http://www.cisco.com/en/US/docs/security/asa/asa82/configuration/](http://www.cisco.com/en/US/docs/security/asa/asa82/configuration/guide/svc.html) [guide/svc.html](http://www.cisco.com/en/US/docs/security/asa/asa82/configuration/guide/svc.html) を参照してください。

### 例:

```
ciscoasa(config-webvpn)# enable inside
INFO: WebVPN and DTLS are enabled on 'Inside'.
ciscoasa(config-webvpn)# enable outside
INFO: WebVPN and DTLS are enabled on 'Outside'.
ciscoasa(config-webvpn)# svc image disk0:/anyconnect-win-2.4.1012-k9.pkg 1
ciscoasa(config-webvpn)# svc enable
ciscoasa(config-webvpn)# group-policy SSLVPNphone internal
ciscoasa(config)# group-policy SSLVPNphone attribute
ciscoasa(config-group-policy)# banner none
ciscoasa(config-group-policy)# vpn-simultaneous-logins 10
ciscoasa(config-group-policy)# vpn-idle-timeout none
ciscoasa(config-group-policy)# vpn-session-timeout none
ciscoasa(config-group-policy)# vpn-tunnel-protocol svc webvpn
ciscoasa(config-group-policy)# address-pools value SSLVPNphone_pool
ciscoasa(config-group-policy)# webvpn
ciscoasa(config-group-webvpn)# svc dtls enable
ciscoasa(config-group-webvpn)# svc keepalive 120
ciscoasa(config-group-webvpn)# svc ask none
ciscoasa(config-group-webvpn)#
```
ステップ **8** SSL VPN トンネルを設定します。詳細については、[http://www.cisco.com/en/US/docs/security/asa/asa82/](http://www.cisco.com/en/US/docs/security/asa/asa82/configuration/guide/vpngrp.html) [configuration/guide/vpngrp.html](http://www.cisco.com/en/US/docs/security/asa/asa82/configuration/guide/vpngrp.html)を参照してください。

### 例:

```
ciscoasa(config)# tunnel-group SSLVPN_tunnel type remote-access
ciscoasa(config)# tunnel-group SSLVPN_tunnel general-attributes
ciscoasa(config-tunnel-general)#
ciscoasa(config-tunnel-general)#
```

```
ciscoasa(config-tunnel-general)# address-pool SSLVPNphone_pool
ciscoasa(config-tunnel-general)# default-group-policy SSLVPNphone
ciscoasa(config-tunnel-general)# tunnel-group SSLVPN_tunnel webvpn-attributes
ciscoasa(config-tunnel-webvpn)# group-url https://9.10.60.254/SSLVPNphone enable
```
ステップ **9** Cisco Unified CME の音声 VLAN へのスタティック ルートを有効にします。詳細については、

[http://www.cisco.com/en/US/docs/security/asa/asa82/configuration/guide/route\\_static.html](http://www.cisco.com/en/US/docs/security/asa/asa82/configuration/guide/route_static.html)を参照してください。

例:

ciscoasa(config)# route Inside 192.168.11.0 255.255.255.0 192.168.20.254 1

ステップ **10** ユーザに対してASAローカルデータベースを設定します。詳細については、[http://www.cisco.com/en/US/](http://www.cisco.com/en/US/docs/security/asa/asa82/configuration/guide/access_aaa.html#wpmkr108) [docs/security/asa/asa82/configuration/guide/access\\_aaa.html#wpmkr108](http://www.cisco.com/en/US/docs/security/asa/asa82/configuration/guide/access_aaa.html#wpmkr108)を参照してください。

例:

```
ciscoasa(config)# username anyone password cisco
ciscoasa(config)# ! These credentials will be entered on the phone to log in.
ciscoasa(config)# username anyone attributes
ciscoasa(config-username)# vpn-group-policy SSLVPNphone
ciscoasa(config-username)# vpn-tunnel-protocol IPSec l2tp-ipsec svc webvpn
ciscoasa(config-username)# webvpn
ciscoasa(config-username-webvpn)# svc dtls enable
ciscoasa(config-username-webvpn)# svc ask none
```
ステップ **11** ASA メディア間トラフィックを有効にします。

### 例:

ciscoasa(config)# same-security-traffic permit inter-interface ciscoasa(config)# same-security-traffic permit intra-interface

## **Cisco Unified Cisco Mobility Express** での **VPN** グループおよびプロファイルの構成

このセクションでは、電話機用の VPN ゲートウェイ IP アドレス、証明書ハッシュアルゴリズ ム、証明書トラストポイントを指定する VPN グループを構成します。この情報は、後で電話 機構成に追加されます。Cisco Unified CME で VPN グループおよびプロファイルを設定するに は、次の手順を実行します。

### 手順の概要

- **1. enable**
- **2. configure terminal**
- **3. voice service voip**
- **4. vpn-group** *tag*
- **5. vpn-gateway** [ *number* | **url**]
- **6. vpn-trustpoint** {[*number* [**raw** | **trustpoint**]}
- **7. vpn-hash-algorithm** *sha-1*
- **8. exit**
- **9. vpn-profile** *tag*
- **10. host-id-check** [**enable** | **disable**]

**11. end**

## 手順の詳細

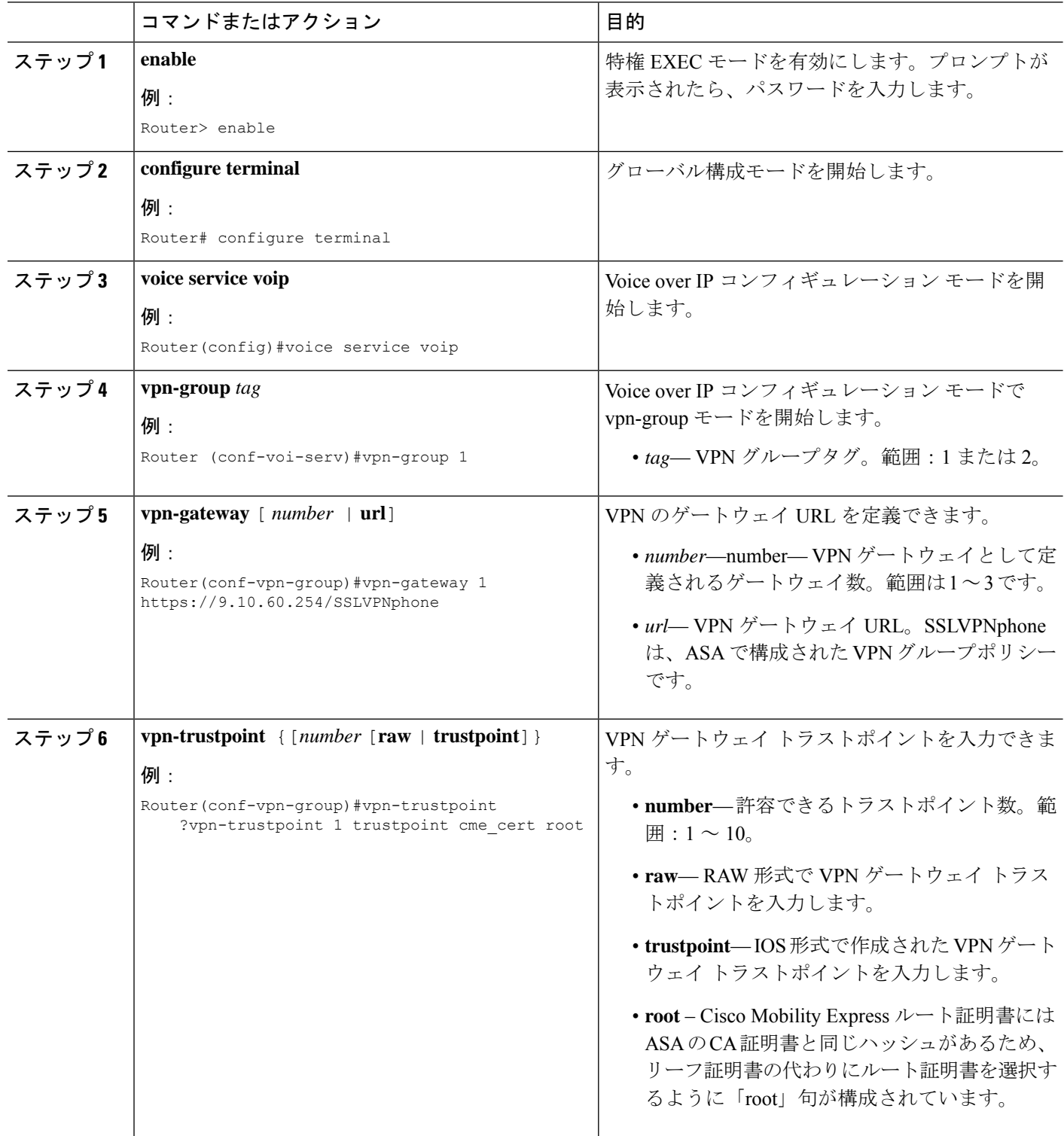

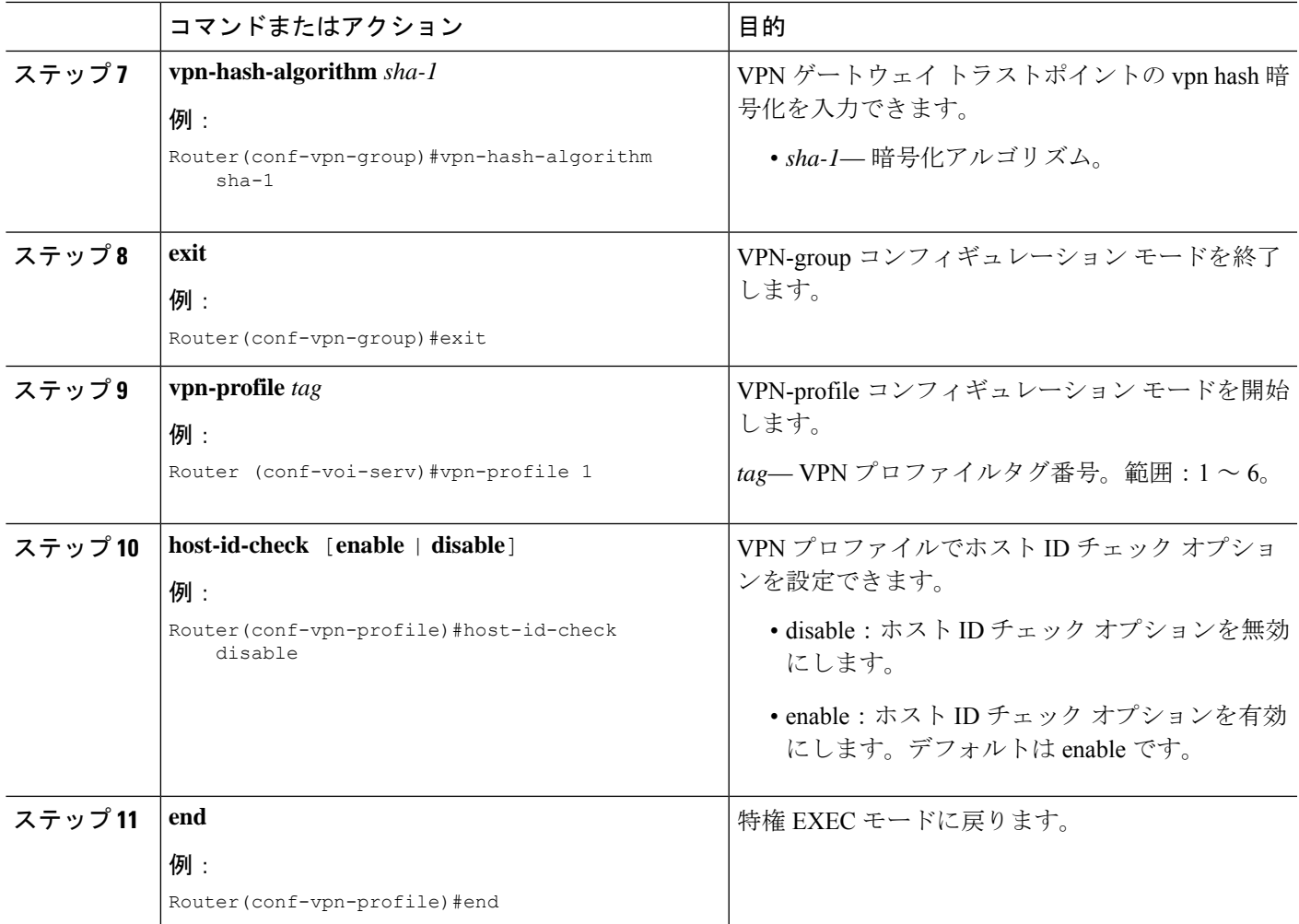

## **SCCP IP** 電話機に **VPN** グループとプロファイルを関連付ける

VPN グループおよびプロファイルを SCCP IP Phone に関連付けるには、次の手順を実行しま す。

### 手順の概要

- **1. enable**
- **2. configure terminal**
- **3. telephony-service**
- **4. cnf-file perphone**
- **5. ephone** *phone-tag*
- **6. device-security-mode** {authenticated | none | encrypted}
- **7. mac-address** [mac-address]
- **8. type** *phone-type* **addon 1** *[module-type* [**2** *module-type*]]
- **9. vpn-group** タグ
- **10. vpn-profile** タグ
- **11. button** *button-number{separator}dn-tag [,dn-tag...][button-number{x}overlay-button-number] [button-number...]*
- **12. exit**
- **13. telephony-service**
- **14. create cnf-file**
- **15. exit**
- **16. ephone** *phone-tag*
- **17. reset**
- **18. end**

### 手順の詳細

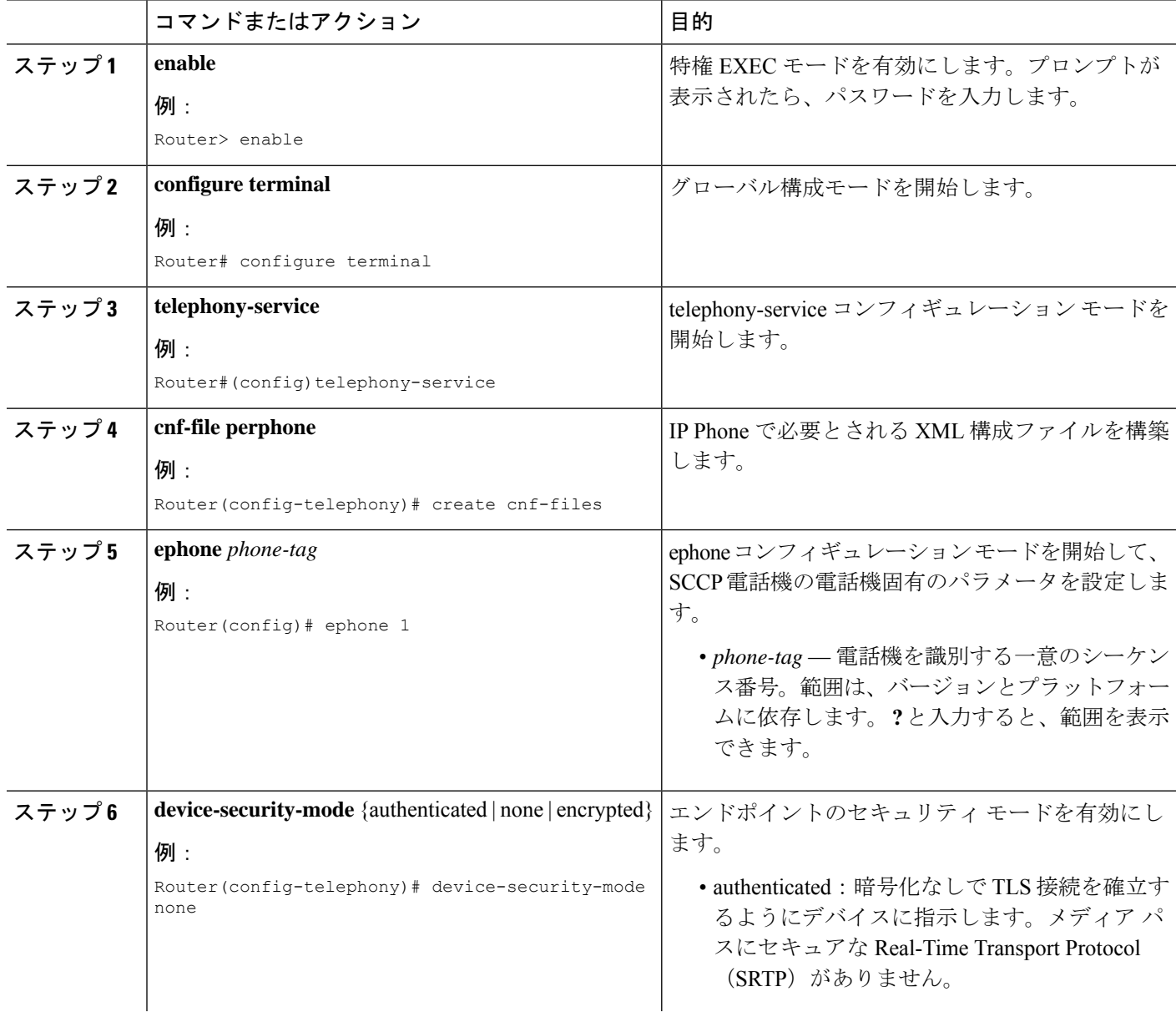

Ι

ш

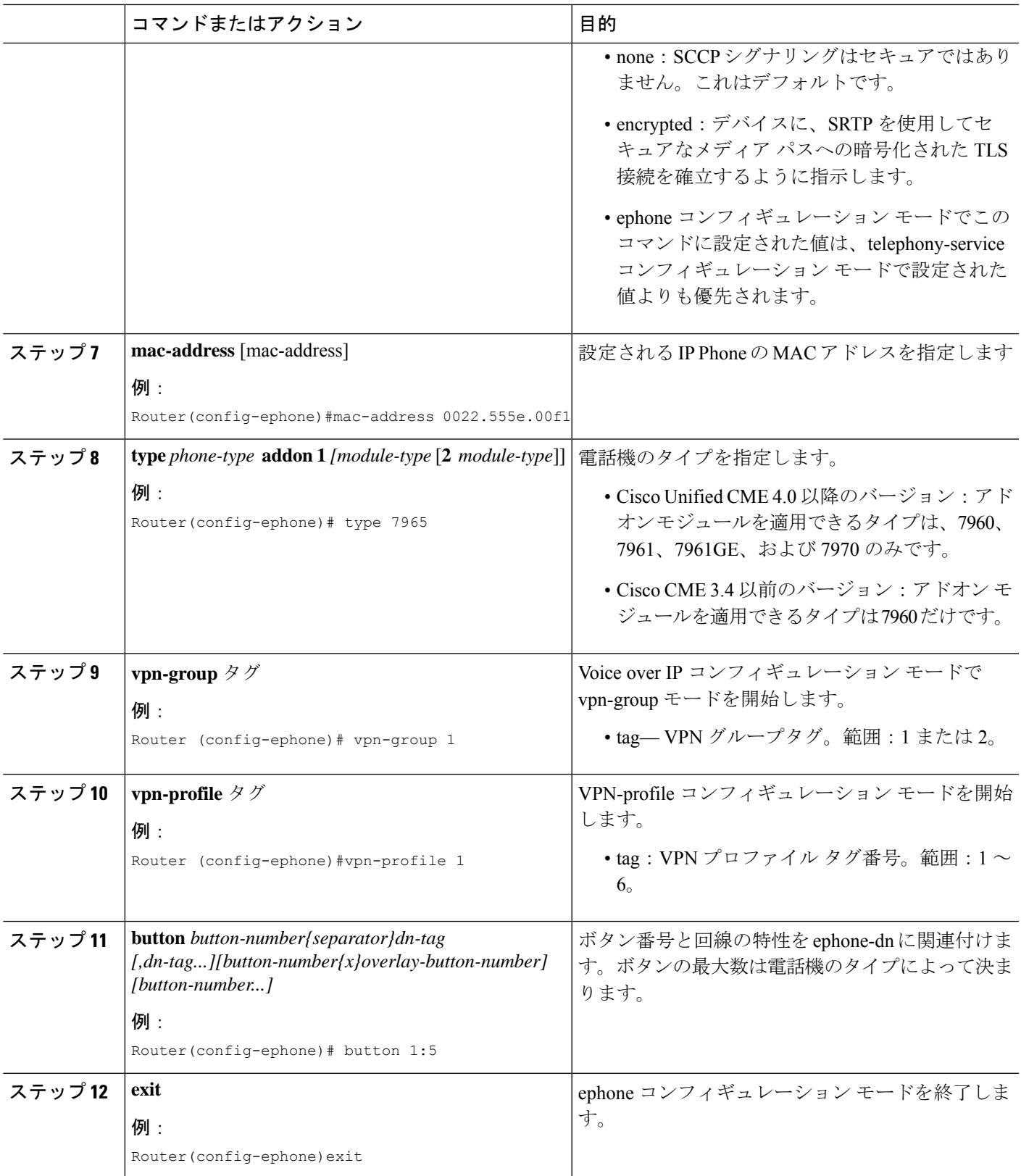

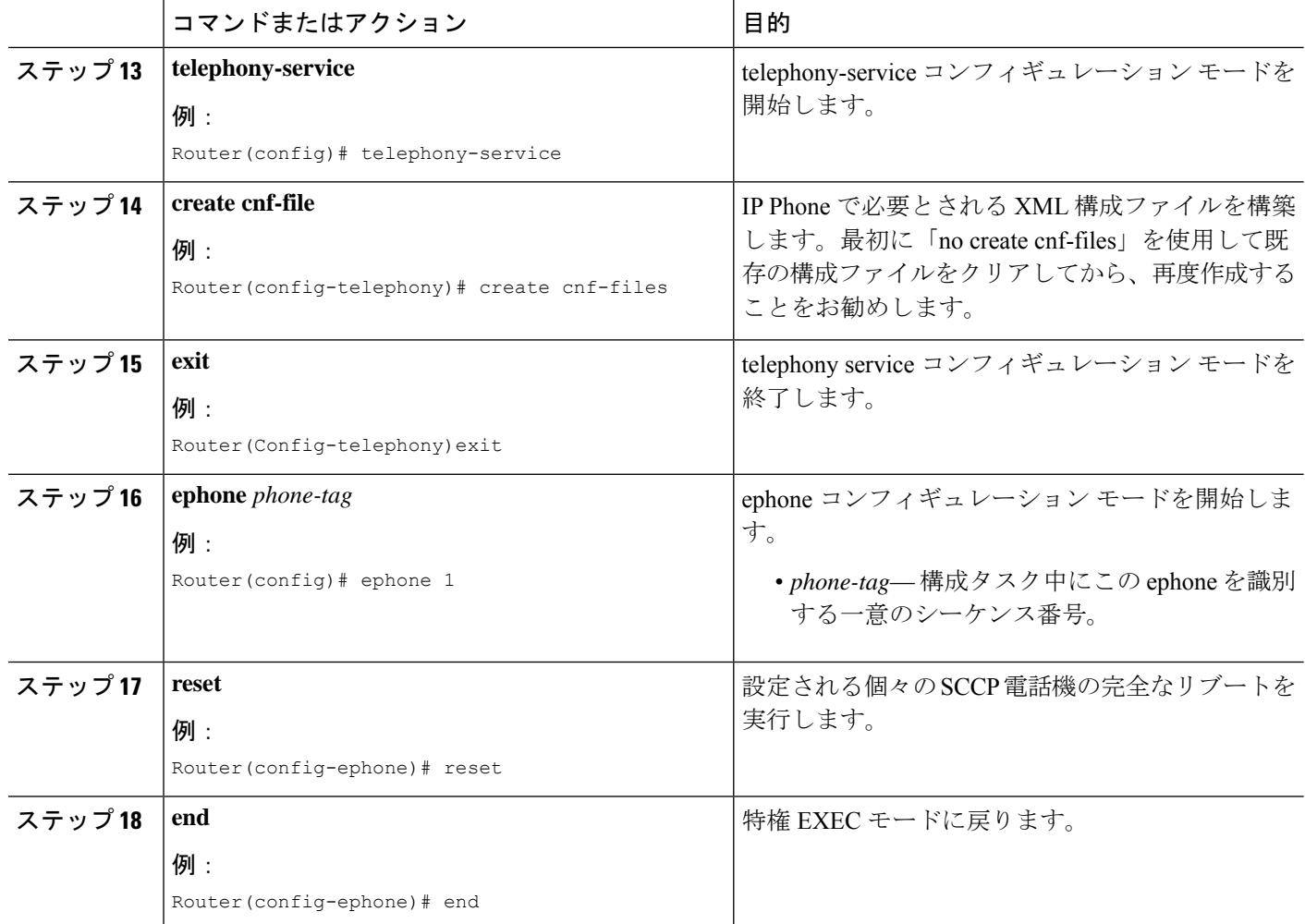

## 電話機での代替 **TFTP** アドレスの構成

ステップ1 電話機から、次のように操作します。

### 例:

**Settings > Network Configuration > IPv4 Configuration > Alternate TFTP**

```
Press **# to unlock
Select YES
```
If the phone is already registered, "TFTP Server 1" will already be populated. Otherwise, enter the CUCME address as the alternate TFTP Server 1.

- ステップ **2** 電話機の設定を保存します。
- ステップ **3** 電話機から VPN が有効になっていることを確認します。

例:

#### **Settings > Security Configuration > VPN**

When you press "Enable" from this menu, it should prompt for username and password.

ステップ **4** 電話機から、次のように操作します。

### 例:

**Settings > Network Configuration > IPv4 Configuration > Alternate TFTP**

Press \*\*# to unlock and select YES.

If the phone is already registered, "TFTP Server 1" will already be populated. Otherwise, enter the CUCME address as the alternate TFTP Server 1.

- ステップ5 設定を保存します。
- ステップ **6** 自宅またはリモート サイトから電話機をネットワークに接続します。

/刷 ·

**Settings > Security Settings > VPN Configurations?**

Enable VPN Enter Username and Password. Phone will register with CUCME.

### 遠隔地からの電話機登録

リモート サイトから Cisco Unified IP Phone を登録するには、次の手順を実行します。

- ステップ **1** 自宅またはリモート サイトから電話機をネットワークに接続します。電話機が DHCP を受信します。
- ステップ **2** 電話機のメニューで**[**設定(**Settings**)**]**を選択肢、**[**セキュリティ設定(**SecuritySettings**)**]**に移動します。

ステップ **3 [VPN**を構成(**VPN Configurations**)**]** > **[VPN**を有効化(**Enable VPN**)**]** の順に選択します。

ステップ **4** ユーザ名とパスワードを入力します。これで、Cisco Unified Cisco Mobility Express に電話機が登録されま す。

# **VPN** ヘッドエンドとしての **Cisco Unified Cisco Mobility Express** で **DTLS** を使用した **SSL VPN** クライアントの構成 例

始める前に、基本 SSL VPN 構成 を Cisco Unified Cisco Mobility Express で行ったことを確認し ます(「Cisco Unified CME での基本設定 (5ページ)」を参照)。

SCCP IP Phone で DTLS による SSL VPN クライアントを設定するには、次の手順を表示されて いる順に実行します。

- 時計、ホスト名、およびドメイン名の設定 (24 ページ)
- ラストポイントの構成と証明書を使用した登録 (25 ページ)
- VPN ゲートウェイの設定 (25 ページ)
- ユーザーデータベースの構成 (26 ページ)
- 仮想コンテキストの構成 (26 ページ)
- グループ ポリシーの設定 (27 ページ)
	- IOS SSL VPN 接続の確認 (27 ページ)
- SSL VPN 用 Cisco Unified SCCP IP 電話機の構成 (28 ページ)
- Cisco Unified SCCP IP Phone の設定 (28 ページ)
- Cisco Unified Cisco Mobility Express での SSL VPN 構成 (29 ページ)

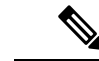

設定することを選択した認証のタイプによって、設定のステップ 3 ~ステップ 11 はここ に記載されている方法とはやや異なる場合があります。 (注)

## 時計、ホスト名、およびドメイン名の設定

時計、ホスト名、およびドメイン名を設定する必要があります。

ステップ1 次の例は、構成されたホスト名とドメイン名を示しています。

### 例:

```
hostname Router2811
ip domain name cisco.com
Interfaces on the Router_2811:
interface FastEthernet0/0
ip address 1.5.37.13 255.255.0.0
duplex auto
speed auto
interface FastEthernet0/1
ip address 30.0.0.1 255.255.255.0
```
speed auto

ステップ2 IOS のクロックを表示します。

duplex auto

例:

```
Router# show clock
*10:07:57.109 pacific Thu Oct 7 2010
a) 時計を直接構成する
   例:
   Router# clock set 9:53:0 Oct 7 2010
   Set time zone (Pacific Standard Time)
   Router# configure terminal
   Router(config)# clock timezone pst -8
   (optional)
   Set summer-time
   Router# configure terminal
   Router(config)# clock summer-time pst recurring
   または
   Router(config)# clock summer-time pst date apr 11 2010 12:00 nov 11 2010 12:00
```
b) NTP を使用して時計を構成する

例:

```
Router(config)# ntp server 192.18.2.1
Router(config)# ntp master 2
```
## ラストポイントの構成と証明書を使用した登録

トラストポイントの構成と証明書サーバーに登録するには、「CAサーバーとしてCiscoUnified Cisco Mobility Express を構成 (10 ページ)」を参照してください。webvpn で生成されるデ フォルトの自己署名証明書を使用することもできます。このデフォルト**trustpoint**は、webvpn ゲートウェイ **gateway name** コマンドの初回入力時に、生成されます。

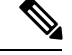

IOSSSL VPN の DTLS は SSL 認証中に子証明書を使用するため、「vpn-trustpoint」を構成 中に「leaf」オプションを選択する必要があります。 (注)

## **VPN** ゲートウェイの設定

WebVPN ゲートウェイは、SSL VPN のデフォルトのトラストポイント名を使用します。

「webvpngateway<name>」に入ると、自己署名証明書が生成されます。IPアドレスは、WebVPN ゲートウェイのインターフェイスまたはループバックインターフェイスに構成されたパブリッ ク IP アドレスである必要があります。次に、WebVPN ゲートウェイ上で設定されたパブリッ ク IP アドレスの例を示します。

```
Router(config)# webvpn gateway sslvpn_gw
Router(config-webvpn-gateway)# ip address 1.5.37.13 port 443
Router(config-webvpn-gateway)# ssl encryption 3des-sha1 aes-sha1
Router(config-webvpn-gateway)# ssl trustpoint cme_cert
Router(config-webvpn-gateway)# inservice
```

```
(注)
```
webvpn 自己生成のトラストポイントではなく、Cisco Unfied Cisco Mobility Express 生成の トラストポイントを使用することをお勧めします。

## ユーザーデータベースの構成

ユーザーデータベースは、CiscoMobilityExpressでローカルに構成することも、Radiusサーバー からリモートで構成することもできます。

ステップ **1** ローカルデータベースの構成

例:

Router(config)# aaa new-model username anyone password 0 cisco aaa authentication login default local

ステップ **2** 認証用に リモートの AAA Radius サーバーを構成する場合

例:

Router(config)# aaa new-model aaa authentication login default group radius radius-server host 172.19.159.150 auth-port 1923 acct-port 1924 radius-server key cisco

詳細については、<http://www.cisco.com/en/US/docs/security/asa/asa71/configuration/guide/aaa.html#wp1062044>を 参照してください。

## 仮想コンテキストの構成

<https://1.5.37.13/SSLVPNphone> などの WebVPN ゲートウェイにアクセスする際に、URL に「ド メイン名」を指定すると、ユーザーは、仮想コンテキストにアクセスできます。次に、設定さ れた仮想 VPN コンテキストの例を示します。

```
Router(config)# webvpn context sslvpn_context
ssl encryption 3des-sha1 aes-sha1
 ssl authenticate verify all
 gateway sslvpn_gw domain SSLVPNphone
 inservice
```
When **inservice** was entered, the system prompted: **000304: Jan 7 00:30:01.206: %LINEPROTO-5-UPDOWN: Line protocol on Interface Virtual-Access1, changed state to up**

## グループ ポリシーの設定

電話機の SSL VPN クライアントはフル トンネル モードで動作するため、WebVPN ゲートウェ イは、ゲートウェイにログインしている各クライアントに IP アドレスを提供します。以下の 設定:

Router(config)# ip local pool SSLVPNphone\_pool 30.0.0.50 30.0.0.70 Router(config)# webvpn context SSLVPNphone Router(config-webvpn-context)# policy group SSLVPNphone Router(config-webvpn-group)# functions svc-enabled Router(config-webvpn-group)# hide-url-bar Router(config-webvpn-group)# svc address-pool "SSLVPNphone\_pool" netmask 255.255.255.0 Router(config-webvpn-group)# svc default-domain "cisco.com" Router(config-webvpn-group)# exit Router(config-webvpn-context)# default-group-policy SSLVPNphone Router(config-webvpn-context)# no aaa authentication domain local Router(config-webvpn-context)# gateway sslvpn\_gw domain SSLVPNphone

ユーザー名とパスワードの認証のみを使用する場合は、次のように構成します。

Router(config-webvpn-context)# no authentication certificate

証明書ベースの認証を使用する場合は、次のように構成します。

Router(config-webvpn-context)# authentication certificate

Router(config-webvpn-context)# ca trustpoint cme\_cert Router(config-webvpn-context)# inservice

## **IOS SSL VPN** 接続の確認

PC のブラウザ(MS Internet Explorer)で、<https://1.5.37.13/SSLVPN> 電話機に接続し、証明書を 許可します。ログインするには、ユーザー名とパスワード、anyone、cisco と入力します。IOS SSL VPN のホームページが表示されます。

ステップ **1** IOS WEBVPN デバッグ:

### 例:

```
debug ssl openssl errors
debug ssl openssl msg
debug ssl openssl states
debug webvpn sdps
debug webvpn aaa (login authentication)
debug webvpn http verbose (for authentication)
debug webvpn webservice verbose
debug webvpn tunnel
```
debug crypto pki transactions debug crypto pki validations debug crypto pki messages

PCブラウザから、https://1.5.37.13/SSLVPN電話を介してIOS(1.5.37.xネットワーク上)に接続します。デ フォルトのバナーがポップアップします。ユーザー名とパスワードを入力します。

ステップ **2** デフォルトの IP ルートを指定します。例:

例:

Router (c3745): ip route 30.0.0.0 255.255.255.0 FastEthernet0/ Router (c3745): ip route 10.0.0.0 255.255.255.0 1.5.37.11

(この制限されたルートを強制的に使用しないと、失敗します)。

## **SSL VPN** 用 **Cisco Unified SCCP IP** 電話機の構成

- ステップ **1** 電話機の負荷は、「Cisco Unified [Communications](http://www.cisco.com/c/en/us/support/unified-communications/unified-communications-manager-express/tsd-products-support-series-home.html) Manager Express Introduction」でダウンロードできます。
- ステップ **2 [**互換性情報(**Compatibility Information**)**]** を選択します。
- ステップ **3** 電話機に該当する電話機ファームウェア バージョンを選択します。

「製品/[技術サポート」で](http://www.cisco.com/cisco/web/psa/default.html)は、汎用ソフトウェアもダウンロードできます。

- ステップ **4 [Voice and Unified Communications]** > **[IP** テレフォニー(**IP Telephony**)**]** > **[IP Phone]** の順に選択します。
	- 電話機ファームウェア バージョン 8.3 を電話機ファームウェア バージョン 9.0 にアップグレード する前に、電話機ファームウェア バージョン 8.4 をダウンロードすることを推奨します。電話機 ファームウェア バージョンを 8.4 にアップグレードしないで電話機ファームウェアを 9.0 にアッ プグレードしても機能しません。 (注)
- ステップ **5** ハードリセット(電源が入っている際に**#**を押す)後、*term65.default.loads*を使用して、残りに画像をロー ドできます。

## **Cisco Unified SCCP IP Phone** の設定

- ステップ **1 [**設定(**Settings**)**]** > **[**セキュリティ情報 **(4)**(**Security configuration(4)**)**]** > **[VPN**構成**(8)**(**VPN Configuration (8)**)**]** の順に選択します。
- ステップ **2** VPNコンセントレータのIPアドレスを調べます。VPNヘッドエンドをポイントしている必要があります。
- ステップ **3** Alt-TFTP を確認します(**[**設定(**Settings**)**]** > **[**ネットワーク構成(**Network Configuration**)**]** > **[IPv4**構成 (**IPv4 Configuration**)**]** の順に選択)。代替 TFTP オプションを「はい」に設定して、TFTP サーバーアド レスを手動入力します。関連付ける IP アドレスは、Cisco Unified CME の IP アドレスです。
- ステップ **4** VPN 設定を **[**有効(**enable**)**]** に設定します。ユーザーインターフェイスに、[VPN に接続中... (Attempting VPN Connection...)]と表示されます。
- ステップ **5** VPN 接続が確立していることを確認します。**[**設定(**Settings**)**]** > **[**ネットワーク構成(**Network Configuration**)**]** の順に選択します。[VPN] ラベルに、[接続済み(connected)] と表示されます。
	- セキュアモードで電話機を使用している場合、必ず ephone 構成モードで **capf-ip-in-cnf** コマンド を追加します。 (注)

## **Cisco Unified Cisco Mobility Express** での **SSL VPN** 構成

```
Cisco Unified Cisco Mobility Express で SSL VPN を構成するには、「Cisco Unified Cisco Mobility
Express での VPN グループおよびプロファイルの構成 (17 ページ)」を参照してください。
例:
voice service voip
vpn-group 1
 vpn-gateway 1 https://1.5.37.13/SSLVPNphone
 vpn-trustpoint 1 trustpoint R2811_cert leaf
 vpn-profile 1
 host-id-check disable
crypto pki server R2811_root
database level complete
grant auto
 lifetime certificate 7305
lifetime ca-certificate 7305
crypto pki token default removal timeout 0
!
crypto pki trustpoint R2811_root
enrollment url http://30.0.0.1:80
revocation-check none
rsakeypair R2811_root
!
crypto pki trustpoint R2811_cert
enrollment url http://30.0.0.1:80
 serial-number
revocation-check none
telephony-service
cnf-file perphone
ephone 2
device-security-mode none
mac-address 001E.7AC4.DD25
type 7965
vpn-group 1
 vpn-profile 1
button 1:5
telephony-service
create cnf-files
```
ephone 2 reset

## **DTLS** による **Cisco Unified Cisco Mobility Express** 向け **VPN** 電話機冗長性 サポート

VPN電話機は、IOSおよびCisco UnifiedCMEによる冗長性を次の2とおりの方法によりサポー トします。

- **1.** 同じ vpn-group で 2 つ以上の vpn-gateway 構成を使用する。
- **2.** Cisco Unified CME の冗長性設定と 1 つ以上の vpn-gateway 設定を使用する。vpn-gateway が 1 つだけ使用されている場合、DTLS および SSL VPN ヘッドエンド IP が稼働し続ける必要 があります。

Cisco Unified Cisco Mobility Express の冗長性は、トラストポイントをプライマリ Cisco Mobility Express からセカンダリ Cisco Mobility Express にインポートすると機能します。

「[http://www.cisco.com/en/us/docs/ios/security/command/reference/sec\\_c5.html](http://www.cisco.com/en/us/docs/ios/security/command/reference/sec_c5.html)」を参照してくださ い。冗長 Cisco Unified Cisco Mobility Express の詳細については、 「SCCP [電話機の冗長](cmeadm_chapter7.pdf#nameddest=unique_264) Cisco Unified Cisco [Mobility](cmeadm_chapter7.pdf#nameddest=unique_264) Express ルータ」を参照してください。

エクスポート可能なキーでトラストポイントを生成し、それを sast1 として使用する必要があ ります。

# **SSL VPN** クライアントの設定例

## **ASA** を **VPN** ヘッドエンドとして使用する **SSL VPN** の構成例

次の例は、ASA を VPN ヘッドエンドとして使用して Cisco Mobility Express を構成する方法を 示しています。

```
Router# show running config
!
!
!
crypto pki server cme_root
database level complete
no database archive
grant auto
 lifetime certificate 7305
lifetime ca-certificate 7305
!
crypto pki trustpoint cme_root
enrollment url http://10.201.160.201:80
revocation-check none
rsakeypair cme_root
!
crypto pki trustpoint cme_cert
enrollment url http://10.201.160.201:80
revocation-check none
!
!
!
!
```

```
voice service voip
vpn-group 1
vpn-gateway 1 https://10.201.174.36/SSLVPNphone
vpn-trustpoint 1 trustpoint cme_cert root
vpn-hash-algorithm sha-1
vpn-profile 1
host-id-check disable
sip
!
!
!
ip http server
no ip http secure-server
!
telephony-service
max-ephones 20
max-dn 10
ip source-address 10.201.160.201 port 2000
cnf-file location flash:
cnf-file perphone
max-conferences 8 gain -6
transfer-system full-consult
create cnf-files version-stamp Jan 01 2002 00:00:00
!
!
ephone-dn 1
number 2223
label TestPhone
!
!
ephone 1
device-security-mode none
mac-address 001F.6C81.110E
type 7965
vpn-group 1
vpn-profile 1
button 1:1
!
end
```
# **VPN**ヘッドエンドとしての**Cisco Mobility Express**での**DTLS**を使用した **SSL VPN** の構成例

次の例は、VPN ヘッドエンドとして Cisco Mobility Express で DTLS を使用して Cisco Mobility Express を構成する方法を示しています。

```
!
ip domain-name cisco.com
!
aaa new-model
!
!
aaa authentication login default local
!
!
!
crypto pki server cme_root
database level complete
no database archive
grant auto
```

```
lifetime certificate 7305
lifetime ca-certificate 7305
!
crypto pki trustpoint cme_root
enrollment url http://10.201.160.201:80
revocation-check none
rsakeypair cme_root
!
crypto pki trustpoint cme_cert
enrollment url http://10.201.160.201:80
revocation-check none
!
crypto pki trustpoint TP-self-signed-4067918560
enrollment selfsigned
subject-name cn=IOS-Self-Signed-Certificate-4067918560
revocation-check none
rsakeypair TP-self-signed-4067918560
!
!
!
voice service voip
vpn-group 1
vpn-gateway 1 https://10.201.160.201/SSLVPNphone
vpn-trustpoint 1 trustpoint cme_cert leaf
vpn-hash-algorithm sha-1
vpn-profile 1
host-id-check disable
sip
!
username kurt privilege 15 password 0 cisco
!
!
interface GigabitEthernet0/0
ip address 10.201.160.201 255.255.255.192
duplex auto
speed auto
!
ip local pool SSLVPNphone_pool 10.201.160.202 10.201.160.203
ip forward-protocol nd
!
ip http server
no ip http secure-server
!
!
telephony-service
max-ephones 20
max-dn 10
ip source-address 10.201.160.201 port 2000
cnf-file location flash:
cnf-file perphone
max-conferences 8 gain -6
transfer-system full-consult
 create cnf-files version-stamp Jan 01 2002 00:00:00
!
!
ephone-dn 1
number 2223
label TestPhone
!
!
ephone 1
device-security-mode none
mac-address 001F.6C81.110E
type 7965
```

```
vpn-group 1
vpn-profile 1
button 1:1
!
webvpn gateway sslvpn_gw
ip address 10.201.160.201 port 443
ssl encryption 3des-sha1 aes128-sha1
ssl trustpoint cme_cert
inservice
!
webvpn context SSLVPNphone
gateway sslvpn_gw domain SSLVPNphone
ca trustpoint cme_cert
!
ssl authenticate verify all
inservice
!
policy group SSLVPNphone
functions svc-enabled
svc address-pool "SSLVPNphone_pool" netmask 255.255.255.224
svc default-domain "cisco.com"
hide-url-bar
default-group-policy SSLVPNphone
!
end
次の例では、VPN 設定を示します。
```

```
Router #show voice vpn
The Voice Service VPN Group 1 setting:
VPN Gateway 1 URL https://9.10.60.254/SSLVPNphone
VPN Trustpoint hash in sha-1
VPN Trustpoint 1 trustpoint cme_cert root fbUqFIbtWtaYSGSlTP/Umshcgyk= The Voice Service
VPN Profile 1 setting:
The host id check setting: 0
```
# **SSL VPN** クライアントの機能情報

次の表に、このモジュールで説明した機能に関するリリース情報を示します。この表は、ソフ トウェア リリース トレインで各機能のサポートが導入されたときのソフトウェア リリースだ けを示しています。その機能は、特に断りがない限り、それ以降の一連のソフトウェアリリー スでもサポートされます。

プラットフォームのサポートおよびシスコソフトウェアイメージのサポートに関する情報を検 索するには、Cisco Feature Navigator を使用します。Cisco Feature Navigator にアクセスするに は、[www.cisco.com/go/cfn](http://www.cisco.com/go/cfn) に移動します。Cisco.com のアカウントは必要ありません。

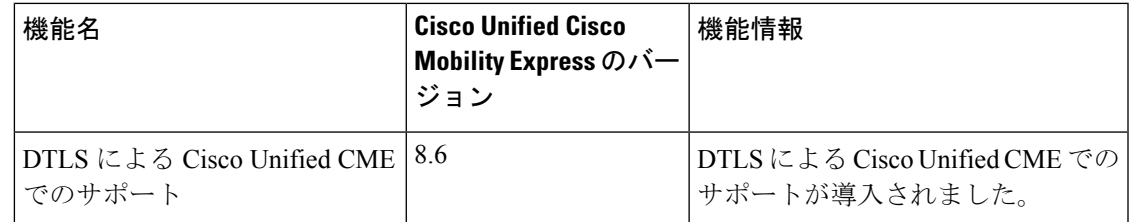

### 表 **<sup>1</sup> : SSL VPN** クライアントの機能情報

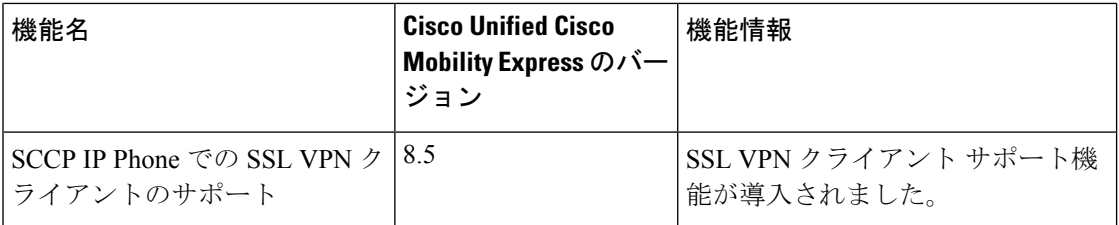

٦

翻訳について

このドキュメントは、米国シスコ発行ドキュメントの参考和訳です。リンク情報につきましては 、日本語版掲載時点で、英語版にアップデートがあり、リンク先のページが移動/変更されている 場合がありますことをご了承ください。あくまでも参考和訳となりますので、正式な内容につい ては米国サイトのドキュメントを参照ください。